#### **CREATING AN ACCOUNT**

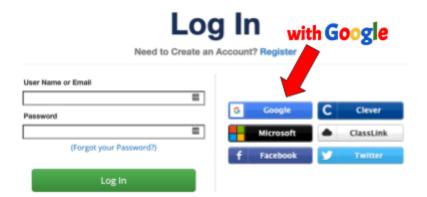

# Choose MY STORYBOARDS

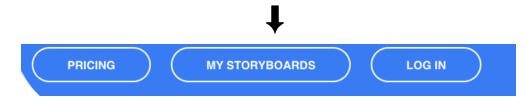

# **CREATING A STORYBOARD**

Create a Storyboard

**Create a Storyboard** 

#### \*\*\*This window should automatically open

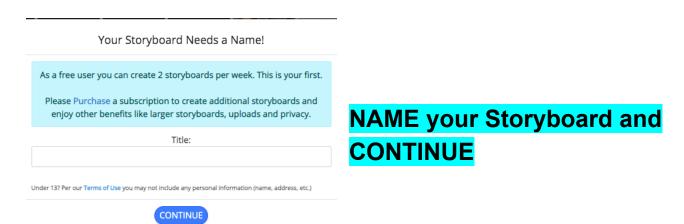

#### Choose STORYBOARD LAYOUT STORYBOARD LAYOUT Traditional Layout 16x9 (Cinematic) **CHOOSE** LAYOUT **LAYOUT** ADD / DELETE CELLS Small Poster Worksheets/Handouts Big Poster ◆ MOVE CELLS COPY CELLS Model Map Layout + ADVANCED **CELL LAYOUT** ADD/REMOVE CELLS ODAN C C REDO Title 3 Cells Description O 6 Cells **UNDER CELL LAYOUT..... Click on Description** YOURS should look like this. STORYBOARD LAYOUT 1 1

# AFTER you have completed this step SAVE & EXIT

Click to Edit Description

Click to Edit Description

You are only allowed TWO per week and if for any reason you get kicked out or whatever you will then only have ONE left.

Click to Edit Description

LET'S GO!

You can always go back and EDIT

MAKE sure to SAVE often. It doesn't auto save

# **CHOOSING A SCENE**

# Choose the SCENE that corresponds with your topic You CANNOT upload an image.

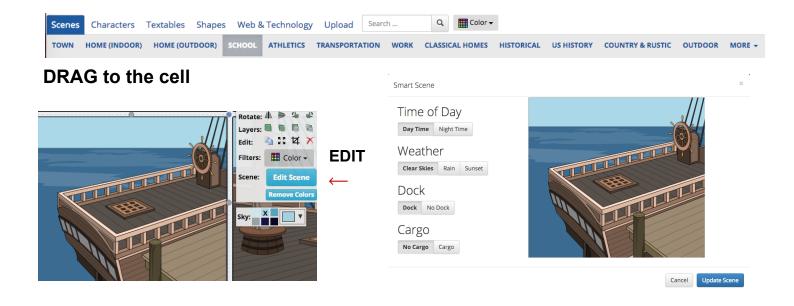

You can edit the scene by clicking on the scene and choose "Edit Scene" option. Choose what you want to change.

DAY TIME NIGHT TIME

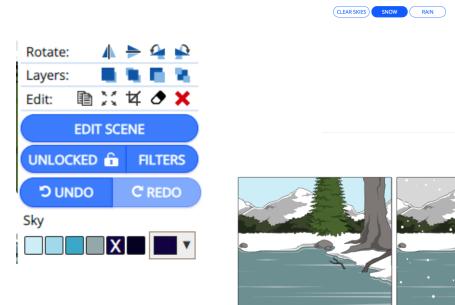

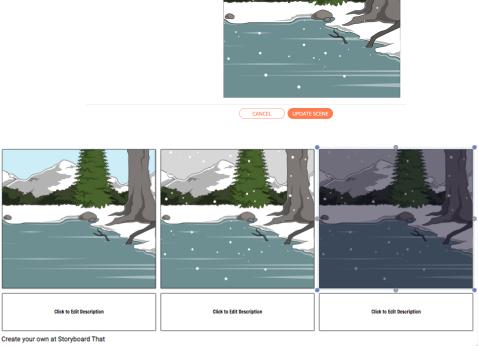

#### You can choose filters to apply to all of your scenes

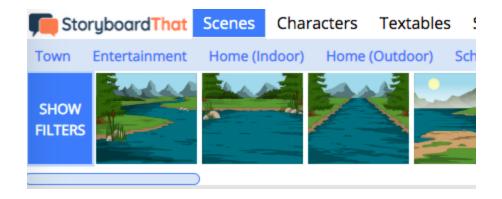

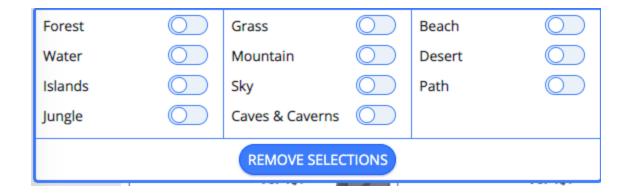

### **CHOOSING A CHARACTER**

Scenes Characters Textables Shapes Web & Technology Upload

DULTS TEENS KIDS JOBS SPORTS CULTURAL 1900S 1600S TO 1800S MEDIEVAL CLASSICAL ERA MONSTERS & MYTHS GREEK MYTHOLOGY SILHOUETTES STICKIES ANIMALS MORE -

Choose at least TWO CHARACTERS and drag to your

storyboard

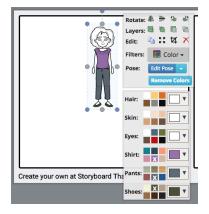

#### Choose hair, skin, eye, shirt, pant, shoes, colors

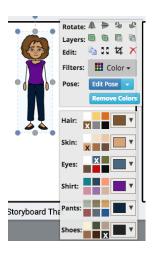

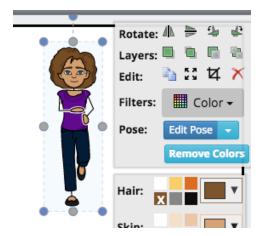

You can change the POSE of your character Edit POSE †

# <u>INSERTING A TEXT BUBBLE</u>

CHOOSE ↓

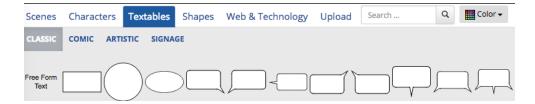

#### Choose text bubble.

You can change the inside color of the text bubble and put a border around it.

The first "Color" is inside the text bubble.

The second "Color" is the border of the text bubble.

bubble.

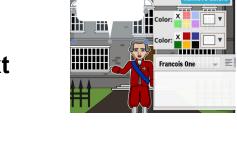

To DELETE, choose the X

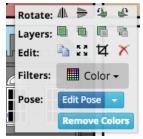

# **DESCRIPTION**

To write in the description, click in the box and start typing.

Make sure that your words stay inside the text box. If they don't all fit, then you need to change the size of the font.

# SHARING THE DOWNLOAD THROUGH CLASSROOM

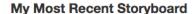

**Unknown Story** Updated 1/26/2022

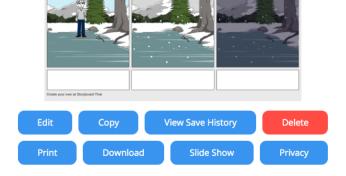

CHOOSE Download & PDF → or High-Res Image
It will save to your Downloads.

|  | This is a FREE Account. Your images will have WATERMARKS.  Upgrade Now to remove them! |                                             |                                                                                                    |  |
|--|----------------------------------------------------------------------------------------|---------------------------------------------|----------------------------------------------------------------------------------------------------|--|
|  |                                                                                        | Best For                                    | Description                                                                                               |  |
|  | Image Pack                                                                             | Presentations, App<br>Smashing              | Each cell in your storyboard will be exported as a standalone in                                          |  |
|  | High-Res Image                                                                         | Blogs, Posters                              | Download one giant image of your entire storyboard.                                                       |  |
|  | PDF<br>PDF                                                                             | Large Format Printing,<br>Adobe Illustrator | Download a PDF version of your storyboard.                                                                |  |
|  | PowerPoint                                                                             | Presentations                               | Convert your storyboard into an amazing presentation! Works PowerPoint, Apple Keynote, and Google Slides. |  |

Download Options

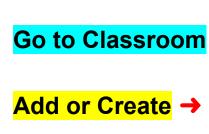

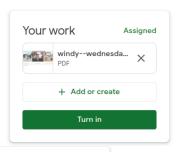

Choose File →

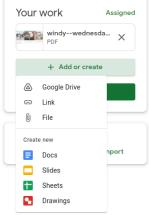

This Window will pop open.→

#### **Choose Browse**

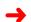

Your Downloads will open with all of the things you have Downloaded. Your Storyboard should be the top one.

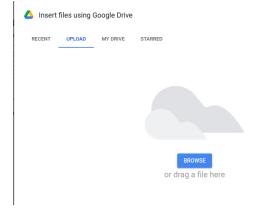

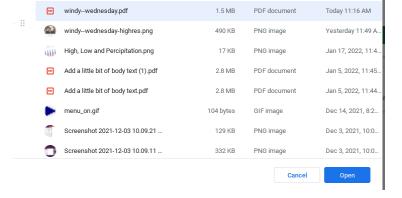

Click on the Download and then Open
Turn In

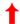